## COMO IMPRIMIR O CERTIFICADO DE GV NO SIAT:

- 1- Acessar o site do CBMES https://cb.es.gov.br/
- 2- Clicar no link do SIAT (imagem abaixo)

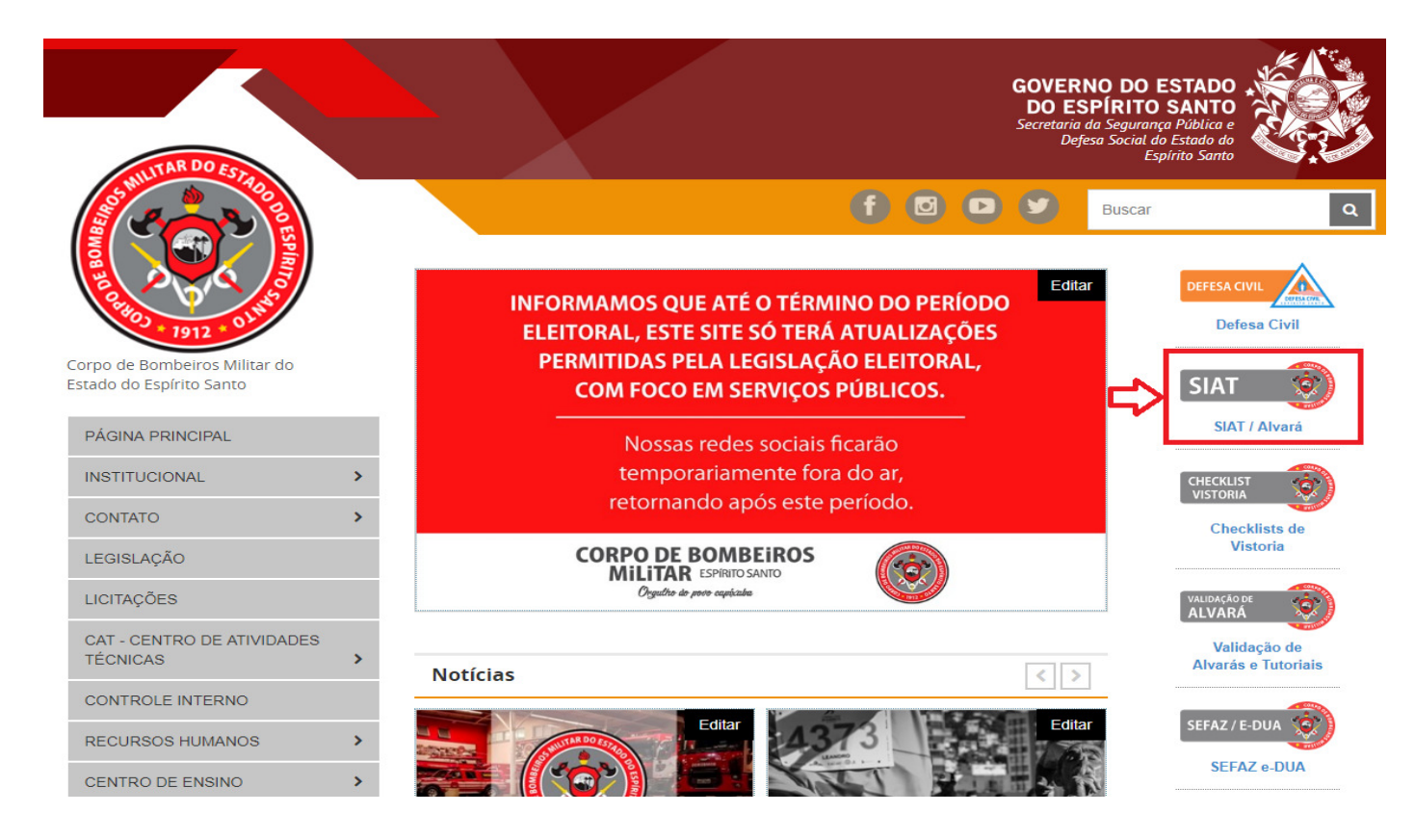

## 3- Informar Login e Senha e clicar em "Autenticar" (imagem abaixo)

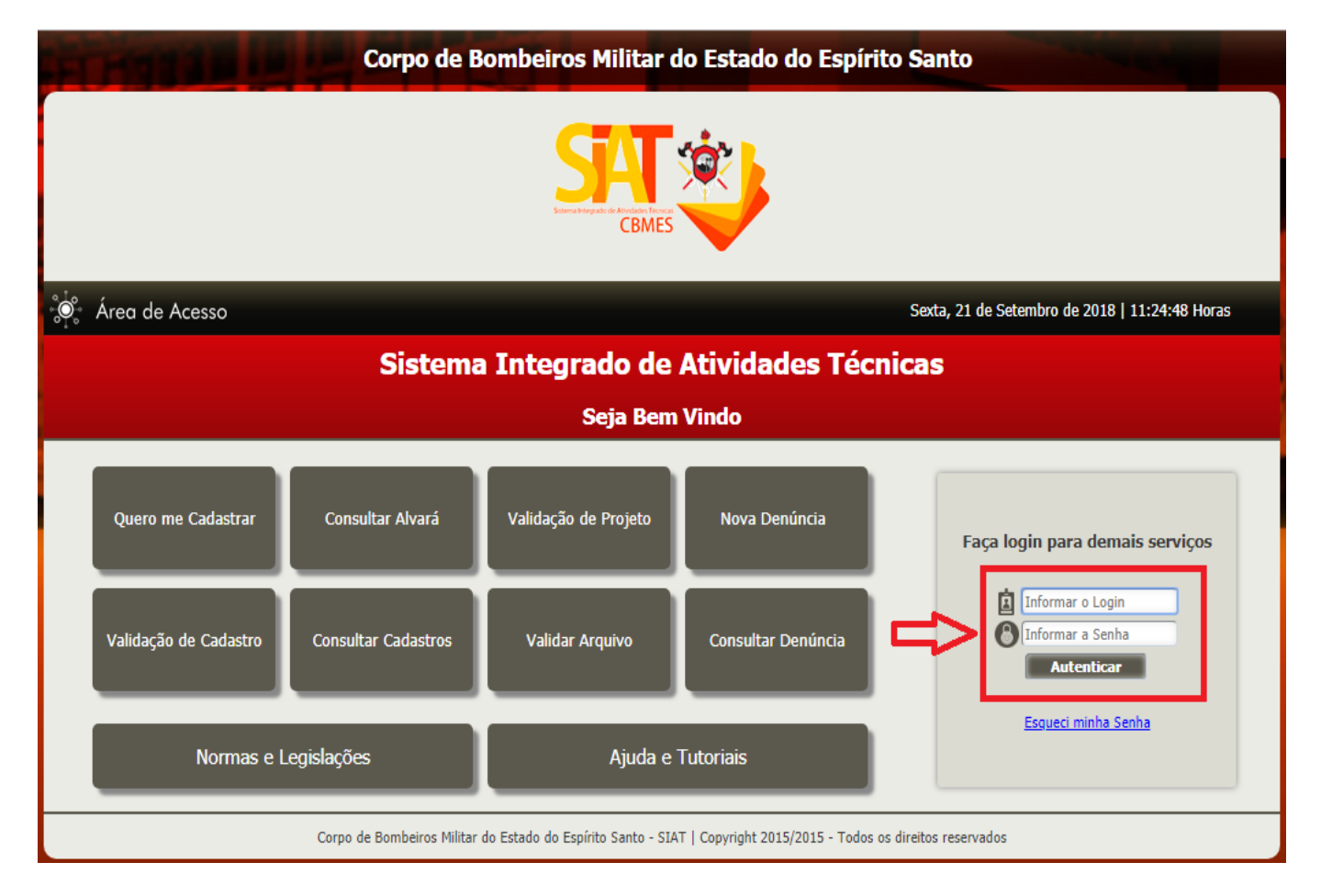

4- Ao logar no SIAT, clicar em "Quero me cadastrar como prestador de serviço" (imagem abaixo)

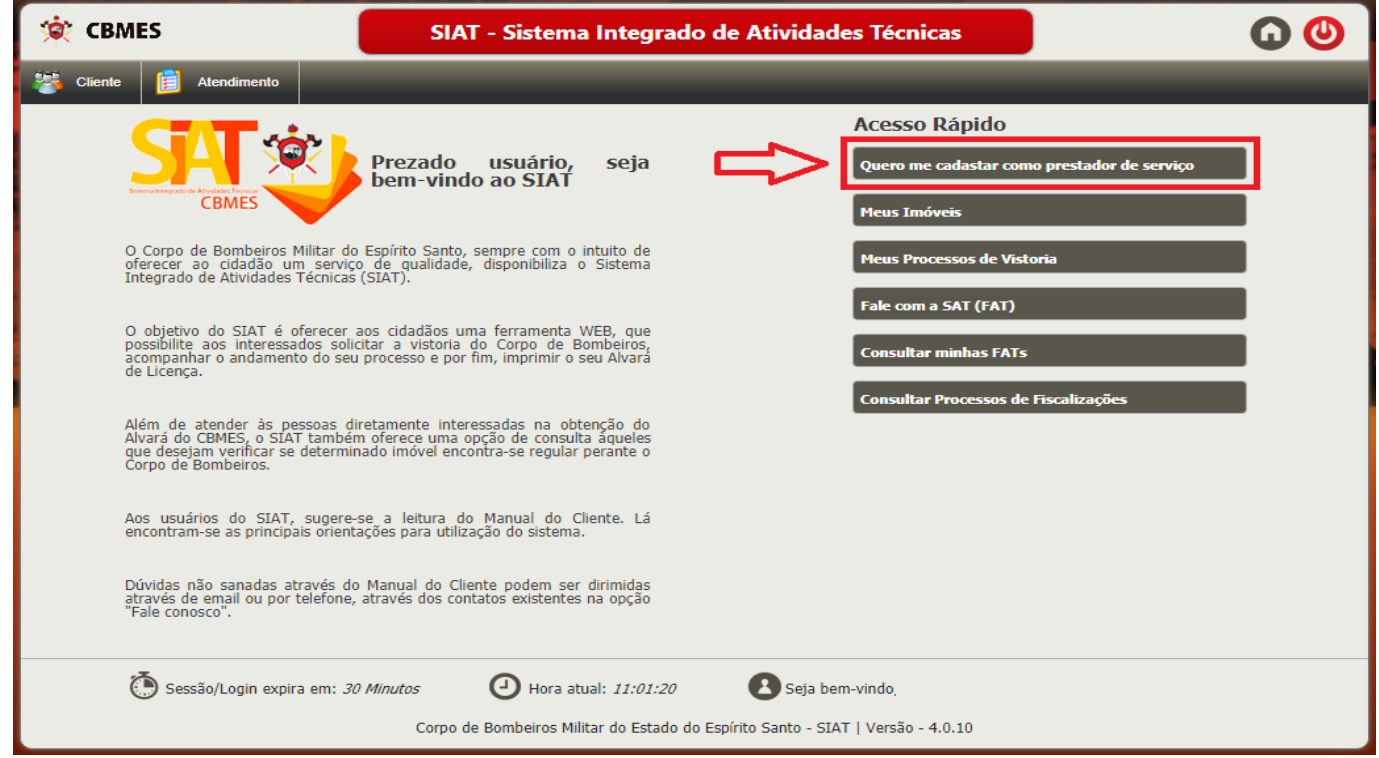

5- Após clicar em "Quero me cadastrar como prestador de serviço" a página de "Meus Cadastros" será carregada, nesta página clicar em "Certificado" (imagem abaixo)

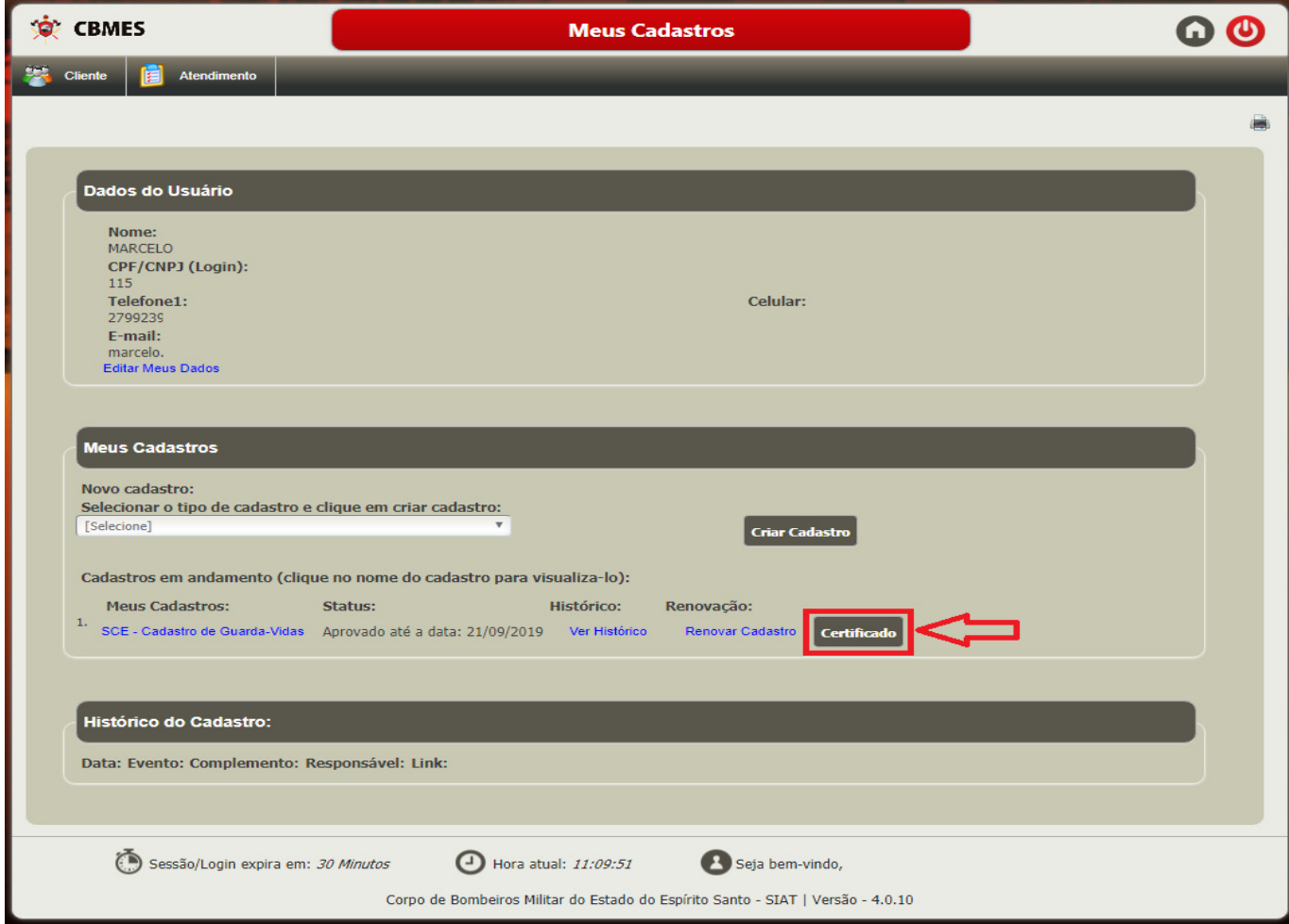

6- Após clicar em "Certificado" uma nova janela se abrirá, este é o seu Certificado (imagem abaixo). Basta imprimi-lo.

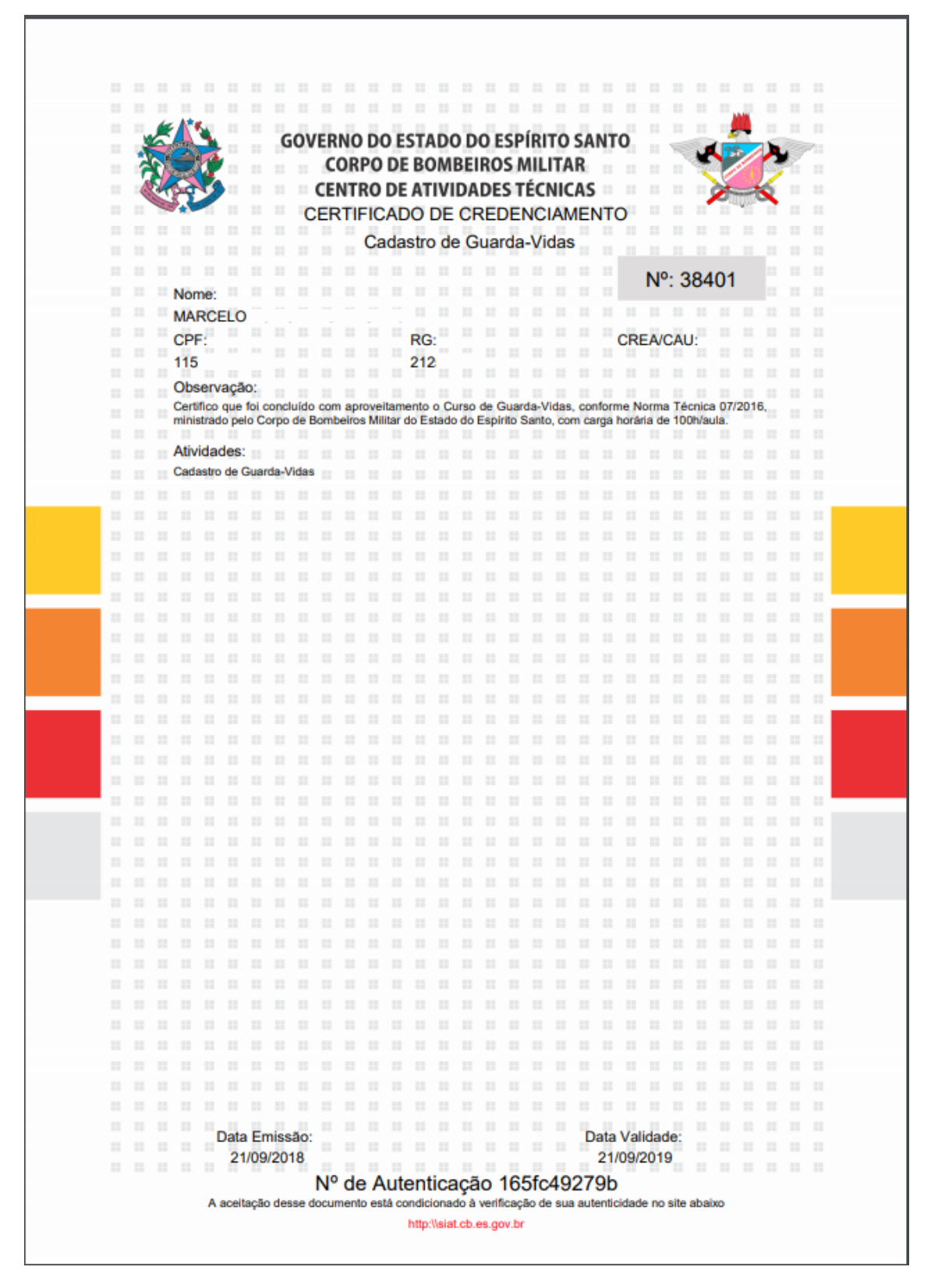

## OBSERVAÇÕES:

- O login do usuário será o CPF/CNPJ (Pessoa Física/Jurídica);
- Quem já possui cadastro e não lembra a senha clicar no item "Esqueci minha senha";
- O Certificado não possui assinatura manual. O N° de Autenticação é a confirmação que seu certificado é válido;
- O Guarda-vidas poderá imprimir o certificado quantas vezes forem necessárias.